# **ИНСТРУКЦИЯ по работе с программным комплексом «Такском - Визор»**

ПК «**Такском-Визор**» позволяет просматривать электронные документы (налоговую и бухгалтерскую отчетность), ранее представленные налогоплательщиком по телекоммуникационным каналам связи в налоговый орган, осуществлять проверку подлинности электронной подписи должностного лица налогового органа, с использованием доступных через сеть Интернет ресурсов удостоверяющего центра ФНС России для получения информации об отозванных сертификатах ключей проверки электронной подписи должностных лиц ИФНС, а так же просматривать электронные документы, полученные в ходе документооборота между контрагентами.

# **1. Установка ПК «Такском - Визор»**

Приобретая ПК «**Такском-Визор**» пользователь получает:

- Установочный компакт-диск или самостоятельно загружает дистрибутив с программным комплексом «**Такском-Визор**» с ресурсов компании Такском;
- Карточку настройки ПК «**Такском-Визор**», в которой содержатся все необходимые параметры для настройки ПК «**Такском-Визор**».

Для корректной работы ПК «**Такском-Визор**» на Вашем компьютере должны быть установлены следующие компоненты:

- Одна из следующих операционных систем: Windows 7; Windows 8; Windows 8.1; Windows 10; Windows Server 2008 R2; Windows Server 2012 R2; Windows Server 2016 R2;
- Microsoft .NET Framework 4.7;
- КриптоПро CSP версии 4.0 и выше:
- WEB-обозреватель MS Internet Explorer версии 11 или выше;
- Приложение Adobe Acrobat Reader версии 7.0 и выше;
- Открытый доступ в интернет по протоколам HTTP, HTTPS;
- Сертификаты ключей проверки электронной подписи Удостоверяющего центра оператора электронного документооборота и ФНС России.

Для установки программного комплекса следует установить в дисковод компакт-диск «**Такском**». При этом откроется загрузочное меню следующего вида.

ПРИМЕЧАНИЕ. Если Вы загрузили дистрибутив ПК «**Такском-Визор**» с ресурсов компании Такском, то для установки следует запустить его на выполнение и следовать инструкциям на экране.

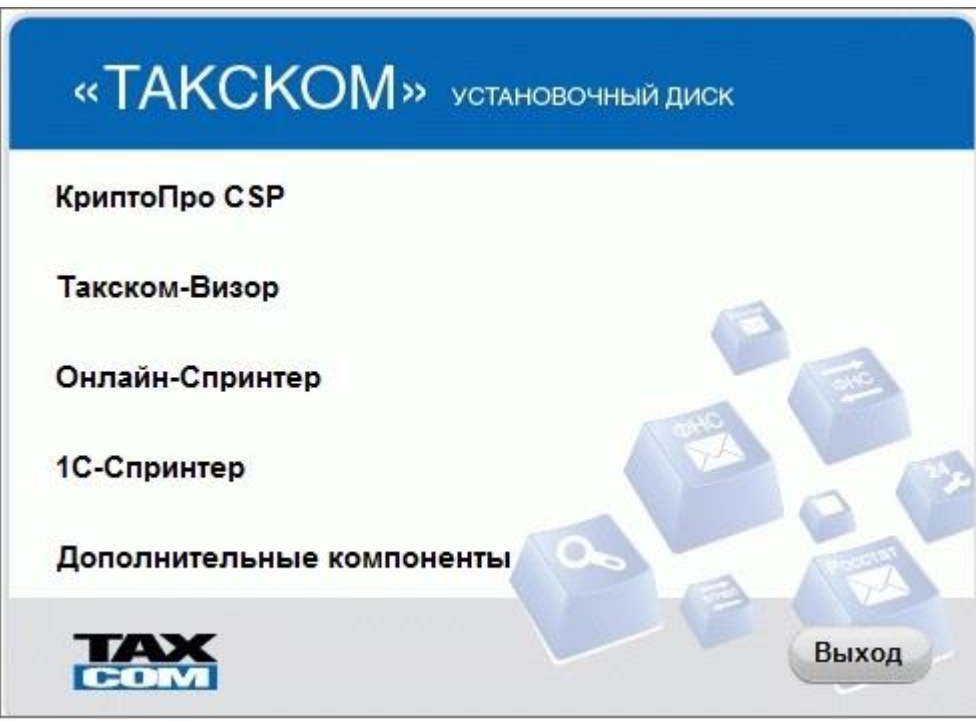

Для установки программы «**Такском-Визор**» необходимо выбрать в главном меню пункт «**Такском-Визор**», и далее выбрать пункт «**Такском-Визор**» загрузочного меню и следовать указаниям мастера установки.

**ВАЖНО!** Программа «**Такском-Визор**» при удаленном запуске не функционирует.

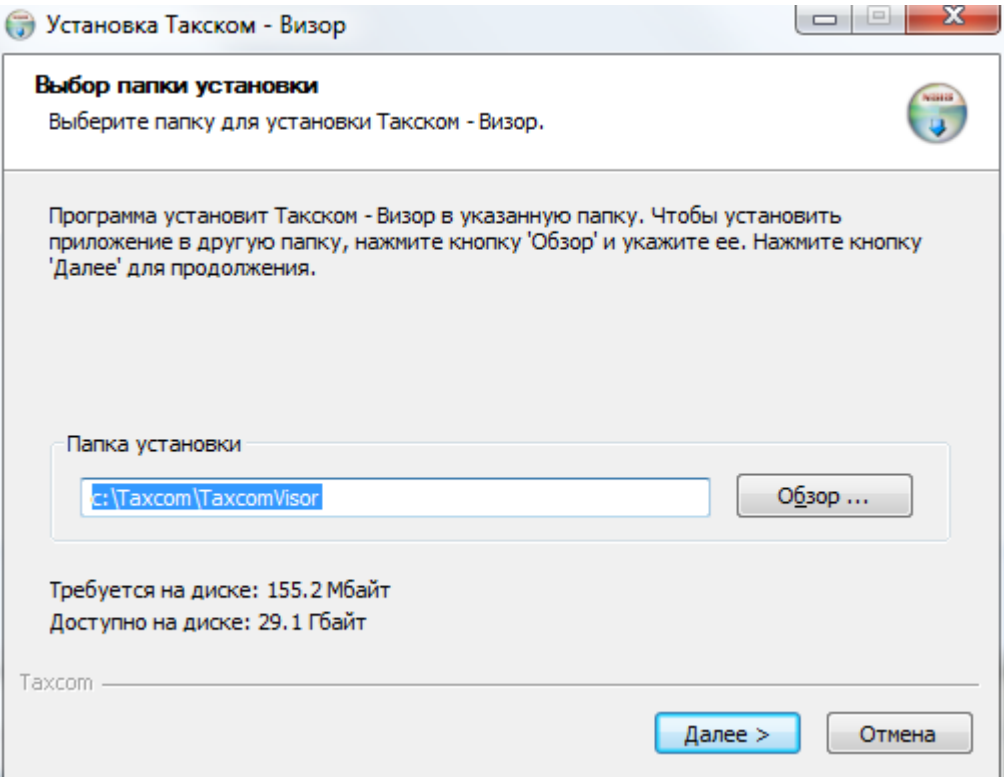

# **2. Установка и настройка средств криптографической защиты информации КриптоПро CSP**

Для установки программы «**КриптоПро CSP**» с компакт-диска «**Такском**» необходимо в загрузочном меню выбрать пункт «**КриптоПро CSP»**, далее, следует выбрать необходимую версию программы «**КриптоПро CSP**» в зависимости от используемой операционной системы.

Для установки программы «**КриптоПро CSP**», загруженной с ресурсов компании Такском следует запустить дистрибутив программы на выполнение.

Установка производится в соответствии с сообщениями, выдаваемыми программой установки. В процессе установки потребуется принять условия лицензионного соглашения и ввести серийный номер **КриптоПро CSP** с бланка лицензии на использование программы или с карточки настройки ПК «**Такском-Визор**».

**ВАЖНО!** При вводе серийного номера нужно следить за переключателями регистра и раскладки клавиатуры (русский/английский).

После завершения установки необходимо произвести перезагрузку компьютера.

### **3. Установка программы «Microsoft .Net Framework 4.7»**

Для установки программы «**Microsoft .Net Framework 4.7**» необходимо последовательно выбрать в загрузочном меню пункты «**Такском-Визор** – **Microsoft .Net Framework 4.7**». Установка производится в соответствии с сообщениями, выдаваемыми программой установки.

### **4. Установка программы «Adobe Acrobat Reader»**

Для установки программы «**Adobe Acrobat Reader**» с компакт-диска «**Такском**» необходимо в загрузочном меню выбрать пункт «**Дополнительные компаненты** – **Adobe Acrobat Reader**». Установка производится в соответствии с сообщениями, выдаваемыми программой установки.

### **5. Запуск программы «Такском-Визор»**

Для начала работы необходимо запустить программу «**Такском-Визор**» («**Пуск** – **Программы** – **Taxcom** – **Такском-Визор** – **Такском-Визор**»), в результате откроется главное окно программы.

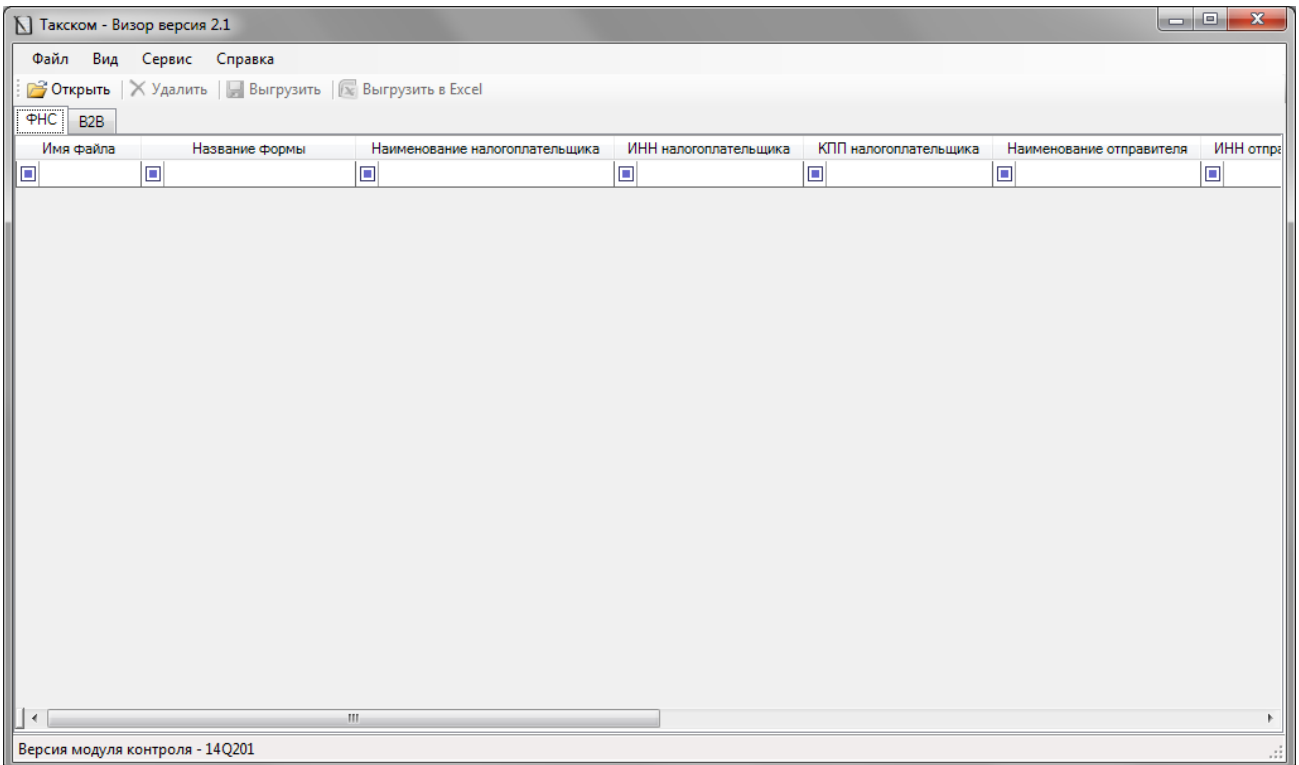

## **6. Работа с программой «Такском-Визор»**

Рабочая область программы состоит из двух закладок с таблицами – «**ФНС**» и «**В2В**». Для того чтобы добавить пакет документов, следует нажать кнопку «**Открыть**», после чего откроется окно «**Выбор пакета**», в котором следует указать пакет документов для импорта и нажать кнопку «**Открыть**». Либо перетянуть необходимый пакет документов из папки мышью. После того как необходимый пакет документов загружен, в утилиту в таблице отобразится информация об отчетности.

В таблице можно управлять столбцами. Для этого следует в меню команд выбрать «**Вид – Выбрать столбцы**». В открывшемся окне «**Выбор столбцов**» с помощью галочек можно добавлять или удалять отображаемые столбцы.

Информацию в таблице можно сортировать с помощью фильтра. Существует два вида фильтра. Простой и расширенный. Для переключения между ними следует выбрать в меню команд «**Вид – Фильтр – Простой/Расширенный**». При выборе простого фильтра информацию в таблице можно отсортировать по нажатию на название столбца (от большего к меньшему). При выборе расширенного фильтра появляются дополнительные возможности. При нажатии на кнопку под заголовком столбца, откроется меню фильтрации, в котором можно выбрать, по какому признаку следует отфильтровать данные в таблице. Для сброса фильтра следует нажать кнопку  $\mathbb{Z}$ .

Информацию из таблицы можно выгружать в Excel. Для этого следует нажать кнопку «**Выгрузить в Excel**». После её нажатия откроется окно «**Сохранить как**», в котором нужно выбрать место выгрузки и нажать кнопку «**Сохранить**».

Также из таблицы можно выгрузить отчётность в формате XML. Для этого следует выбрать необходимый отчет и нажать кнопку «**Выгрузить**». В отрывшемся окне «**Обзор папок**» нужно выбрать каталог для выгрузки и нажать кнопку «**Ок**».

Для просмотра документа следует дважды кликнуть по нему мышью. В результате откроется окно «**Просмотр пакета документов**», состоящее из закладок.

ПРИМЕЧАНИЕ: количество закладок для раздела «**ФНС**» фиксировано и составляет три штуки. Количество закладок для раздела «**В2В**» может варьироваться, в зависимости от количества документов в импортируемом пакете.

## *Закладка «ФНС»*

#### *Закладка «Отчет по документообороту».*

На данной закладке отображается информация о составе электронных документов в контейнере.

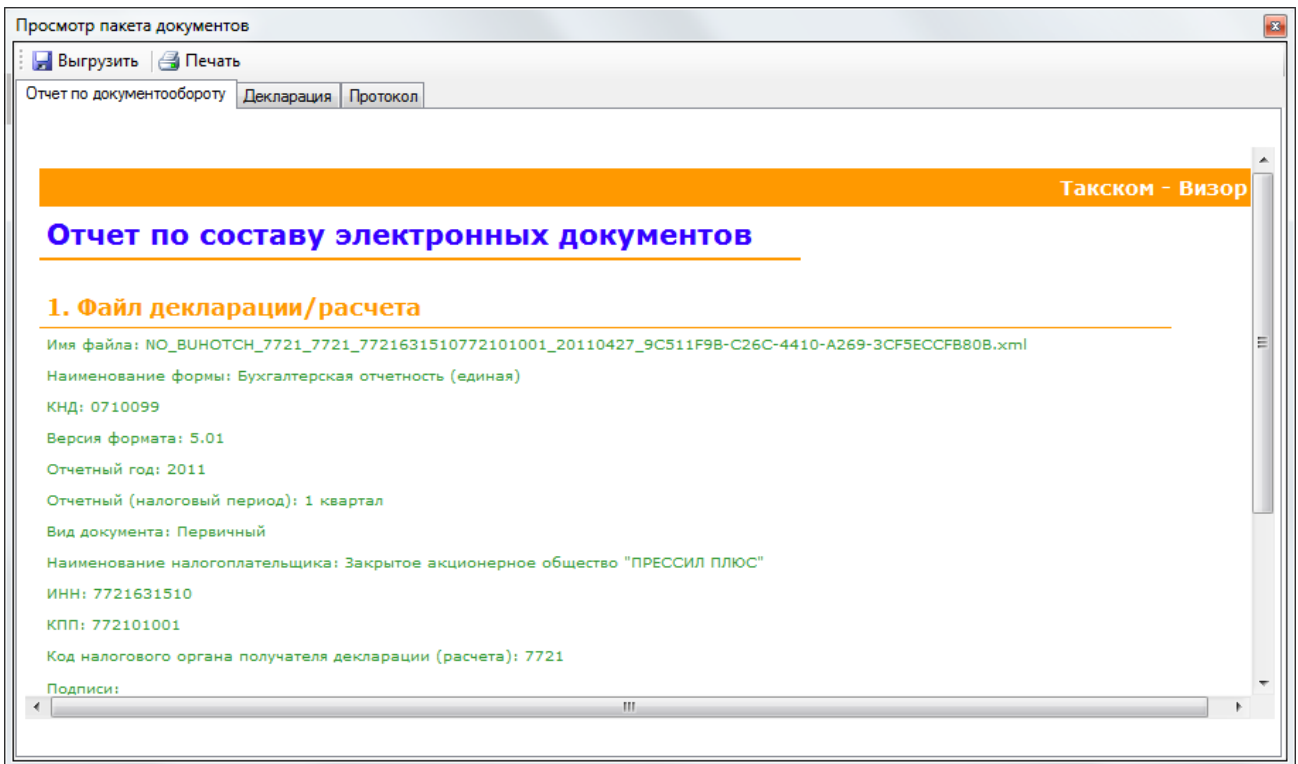

# *Закладка «Декларация».*

На данной закладке отображается информация об ЭЦП и сертификатах, а также файл отчетности.

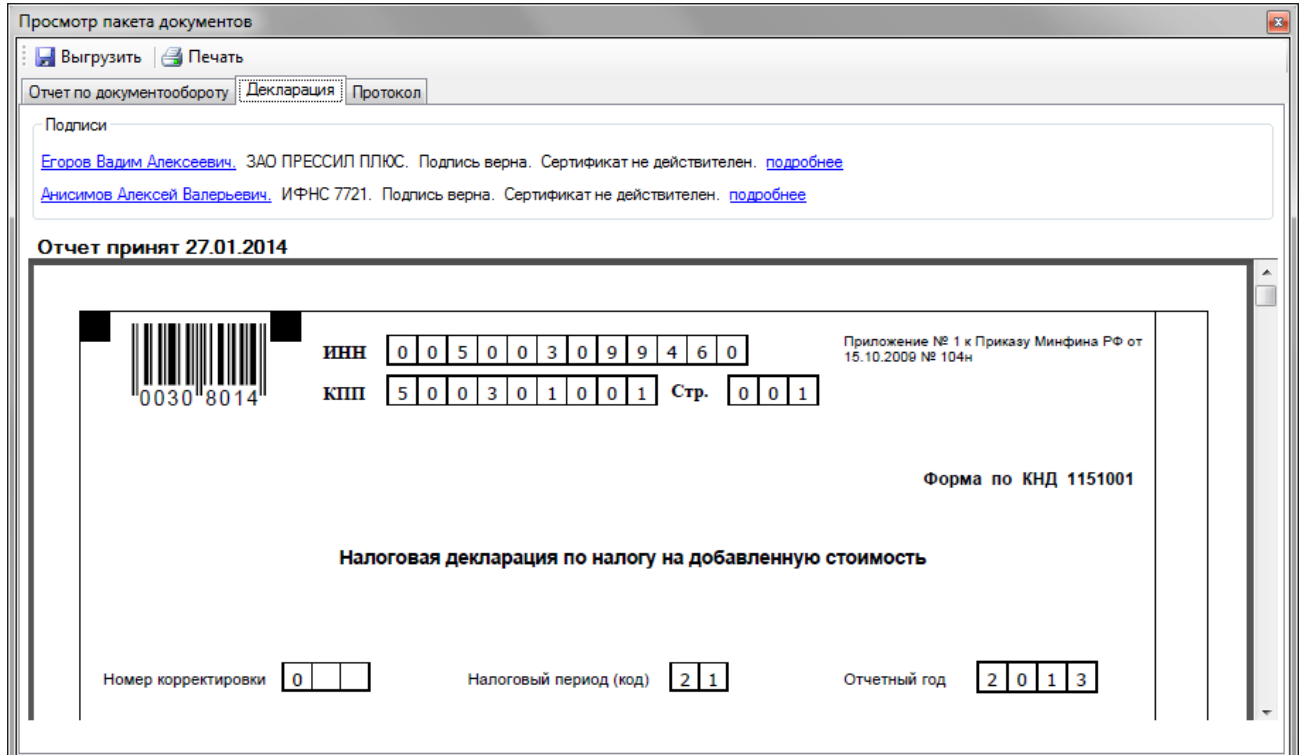

При нажатии на Ф.И.О. подписанта можно просмотреть сертификат подписи, а при нажатии на ссылку «**Подробнее**» откроется окно с подробной информацией о цепочке доверия сертификатов.

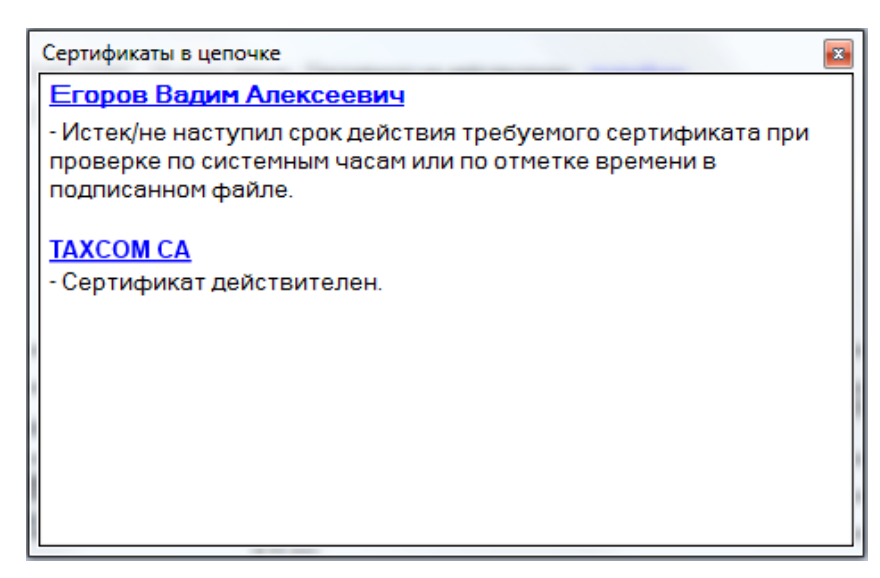

В случае недействительности подписи или сертификата подписи в окне «**Сертификаты в цепочке**» появится текст с описанием причины. Например, в случае отсутствия доверенного корневого сертификата **TAXCOM CA** в окне «**Сертификаты в цепочке**» появится текст: «Цепочка сертификатов обработана, но обработка прервана на корневом сертификате, у которого отсутствует отношение доверия с поставщиком доверия». Для устранения данной ошибки следует перезапустить программу «**Такском-Визор**». Появится окно «**Предупреждение о безопасности**», в котором программа предложит установить сертификат **TAXCOM CA**. Нажмите кнопку «**Да**».

#### *Закладка «Квитанция о приеме».*

На данной закладке отображается информация о подписи и действительности сертификата, а также отображается квитанция о приеме налоговой декларации.

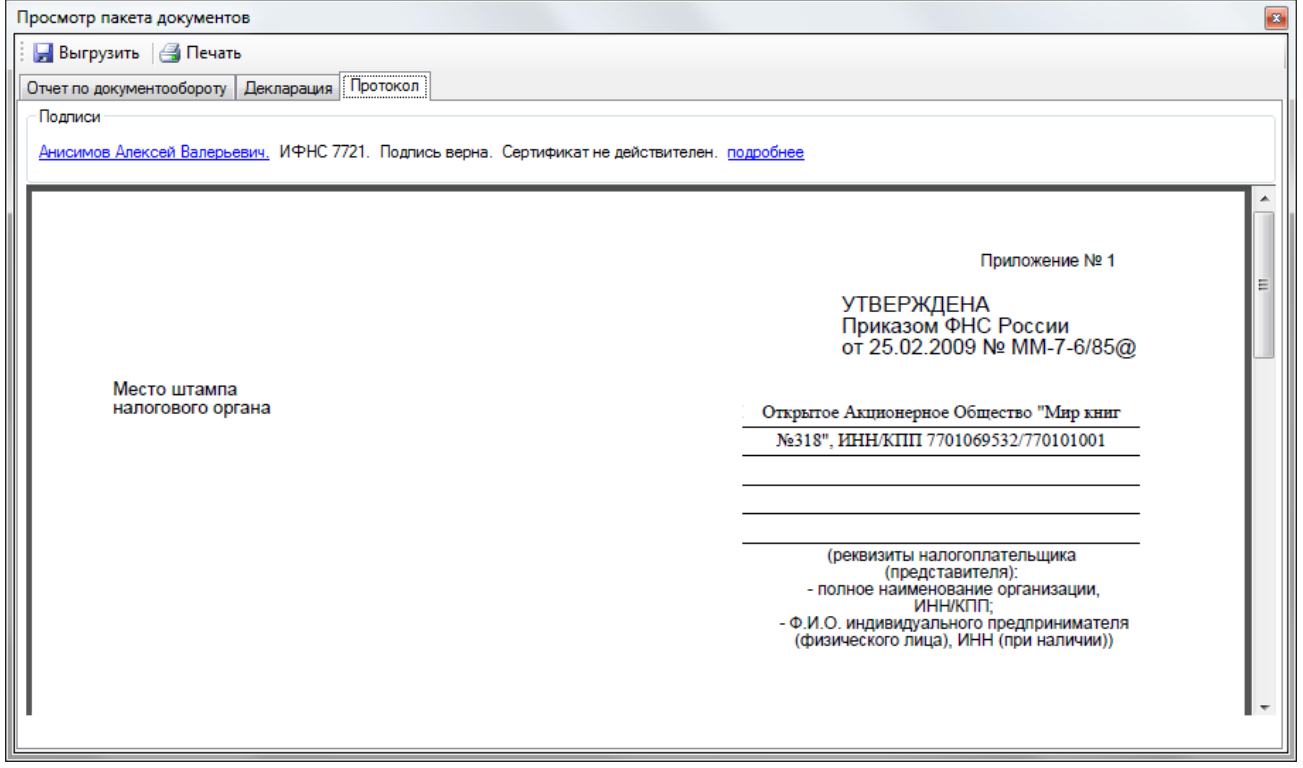

При нажатии на Ф.И.О. подписанта можно просмотреть сертификат подписи, а при нажатии на ссылку «**Подробнее**» откроется окно с подробной информацией о цепочке доверия сертификатов.

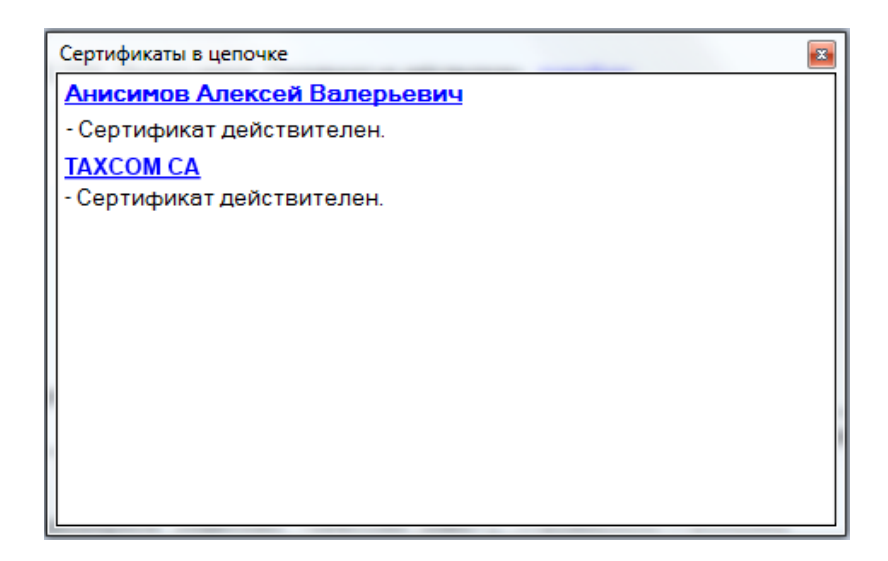

# *Закладка «B2B»*

### *Закладка «Отчет по документообороту».*

На данной закладке отображается информация о составе электронных документов в контейнере.

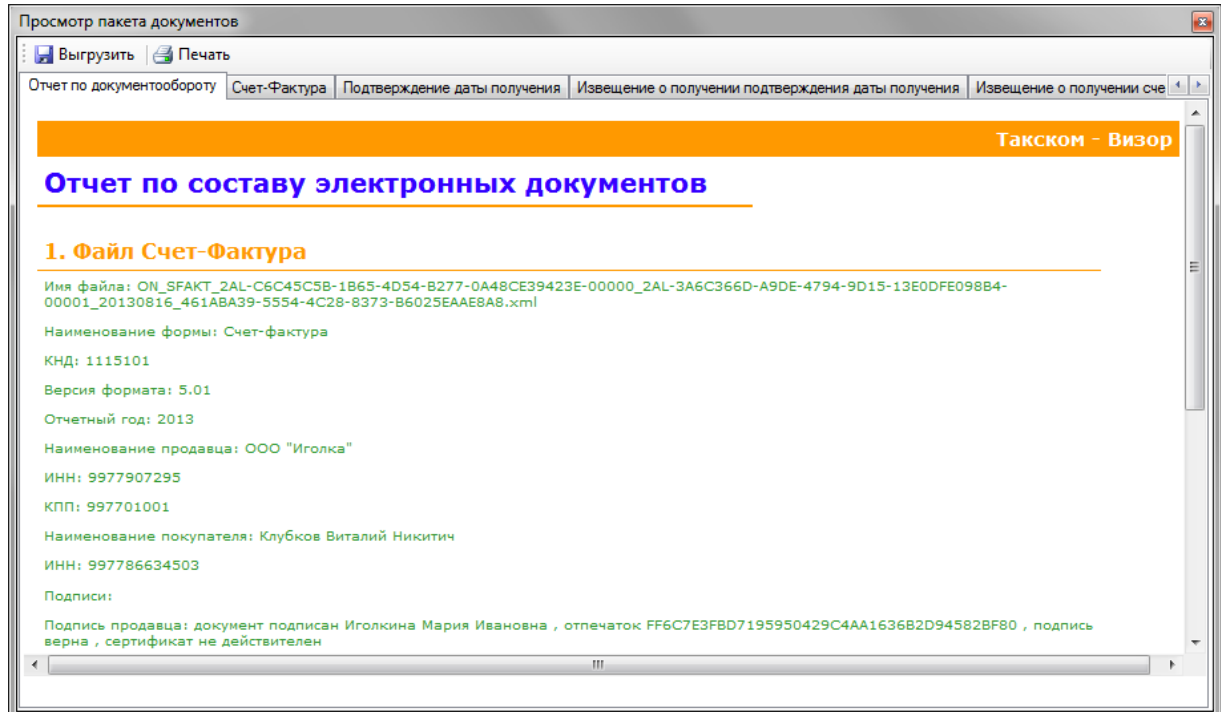

## *Прочие закладки*

На всех прочих закладках содержится информация о подписи и действительности сертификата, а также печатная форма документа.

При нажатии на Ф.И.О. подписанта можно просмотреть сертификат подписи, а при нажатии на ссылку «**Подробнее**» откроется окно с подробной информацией о цепочке доверия сертификатов.

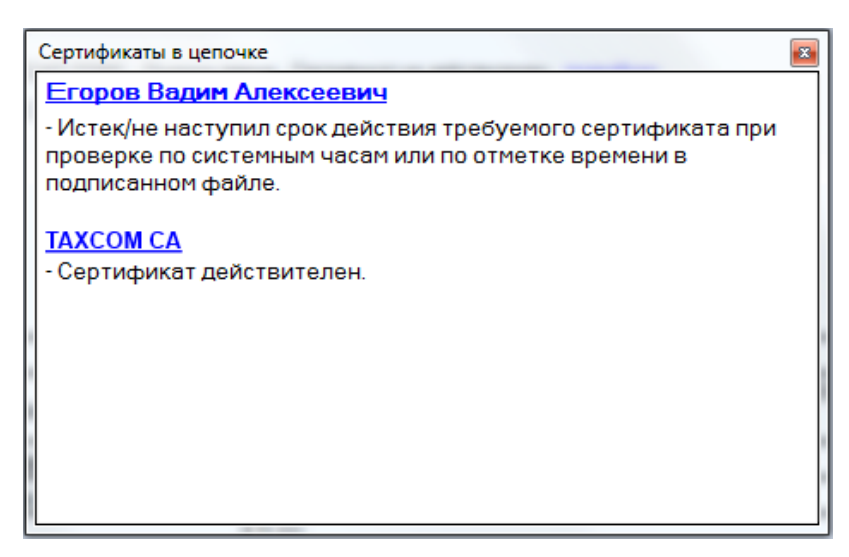

С каждой закладки можно выгрузить отчетность в формате XML. Для этого существует кнопка «**Выгрузить**».

Информацию с каждой закладки можно распечатать, воспользовавшись кнопкой «**Печать**». При её нажатии откроется окно «**Предварительный просмотр**». Для отправки документа на принтер следует воспользоваться кнопкой из окна предварительного просмотра.

# **7. Обновление ПК «Такском-Визор»**

Произвести обновление ПК «**Такском-Визор**» можно установив обновление с сервера обновлений оператора электронного документооборота.

Для запуска программы «**Мастер обновления**» нужно выбрать в меню команд программы «**Такском-Визор**» пункты «**Сервис** – **Мастер обновлений**». На вопрос о запуске мастера обновлений следует ответить «**Да**». Запустить программу «**Мастер обновления**» можно также из меню («**Пуск – Программы – Taxcom – Такском-Визор – Мастер обновления**»), предварительно закрыв программу «**Такском-Визор**».

В открывшемся окне программы по умолчанию в поле «**Откуда**» будет указан адрес сервера оператора ЭДО. В поле «**Куда**» по умолчанию указан каталог программы электронного документооборота, из которого был запущена программа «**Мастер обновления**».

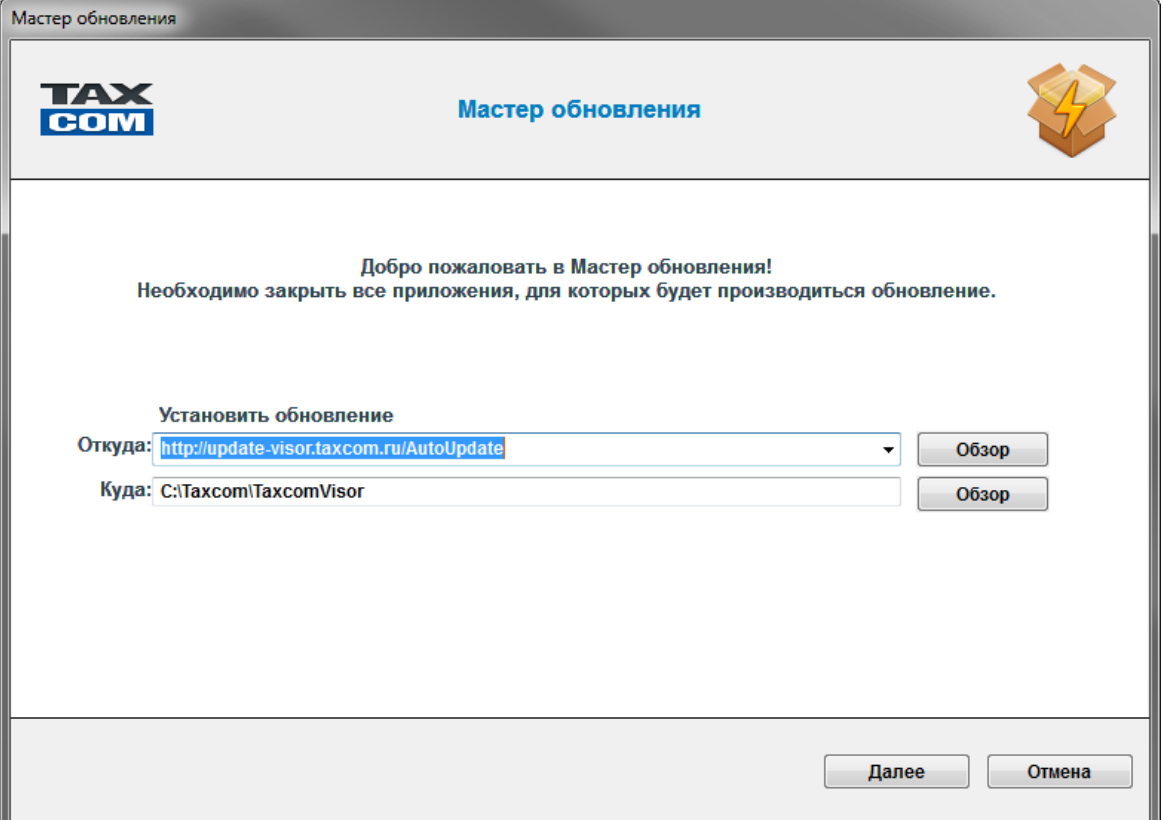

ПРИМЕЧАНИЕ. Если у Вас включен автономный режим работы в сети Интернет, то появится сообщение о необходимости подключиться к Интернету для выполнения обновления.

Затем откроется окно для ввода логина и пароля пользователя. В открывшемся окне следует ввести данные из карточки настройки ПК «**Такском-Визор**» (в поле «**Пользователь**» – Login, в поле «**Пароль**» – пароль пользователя) и нажать кнопку «**OK**».

Далее появится окно «**Выбор компонентов для установки**». В данном окне следует отметить галочками те компоненты, которые необходимо обновить. При нажатии на кнопки «**Подробнее**», появляется окно с информацией об обновлении для каждого компонента.

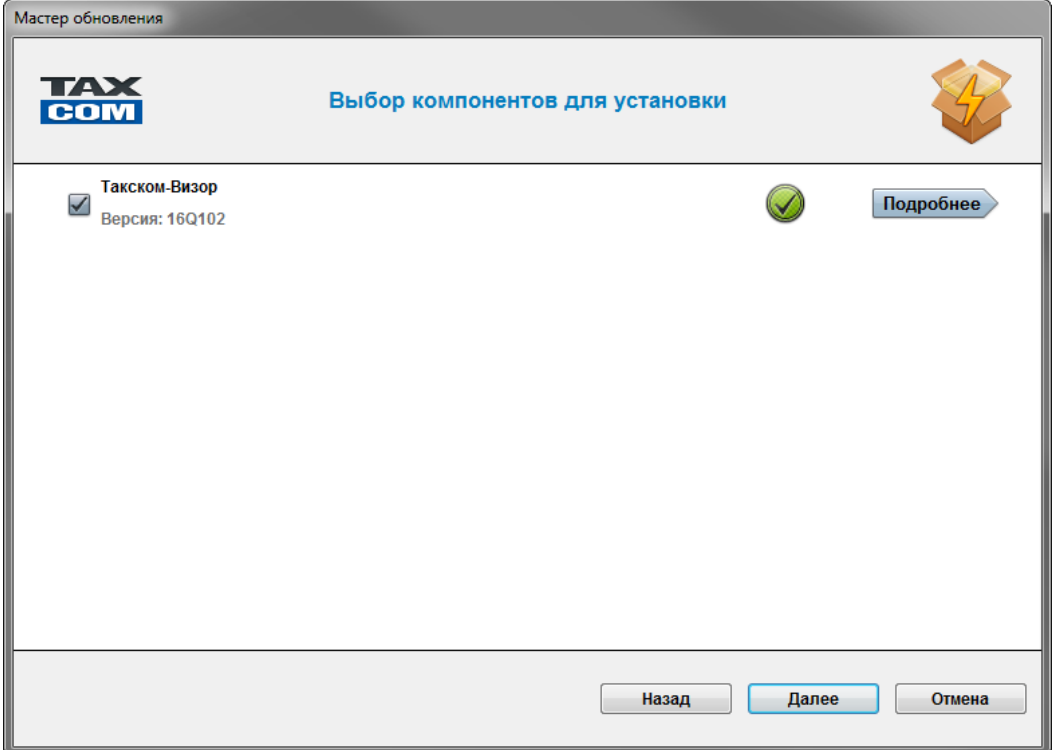

После нажатия кнопки «**Далее**» произойдет установка новых версий компонентов ПК «**Такском-Визор**». Если установка прошла успешно, то появится соответствующее сообщение в окне программы. Если в процессе установки обновления были выявлены ошибки, то появится окно со списком ошибок и их причинами.

# **8. Удаление программы «Такском - Визор»**

Для того чтобы удалить программу «**Такском-Визор**», нужно нажать кнопку «**Удалить**» («**Пуск** – **Программы** – **Taxcom** – **Такском-Визор** – **Удалить**») и следовать указаниям мастера удаления.

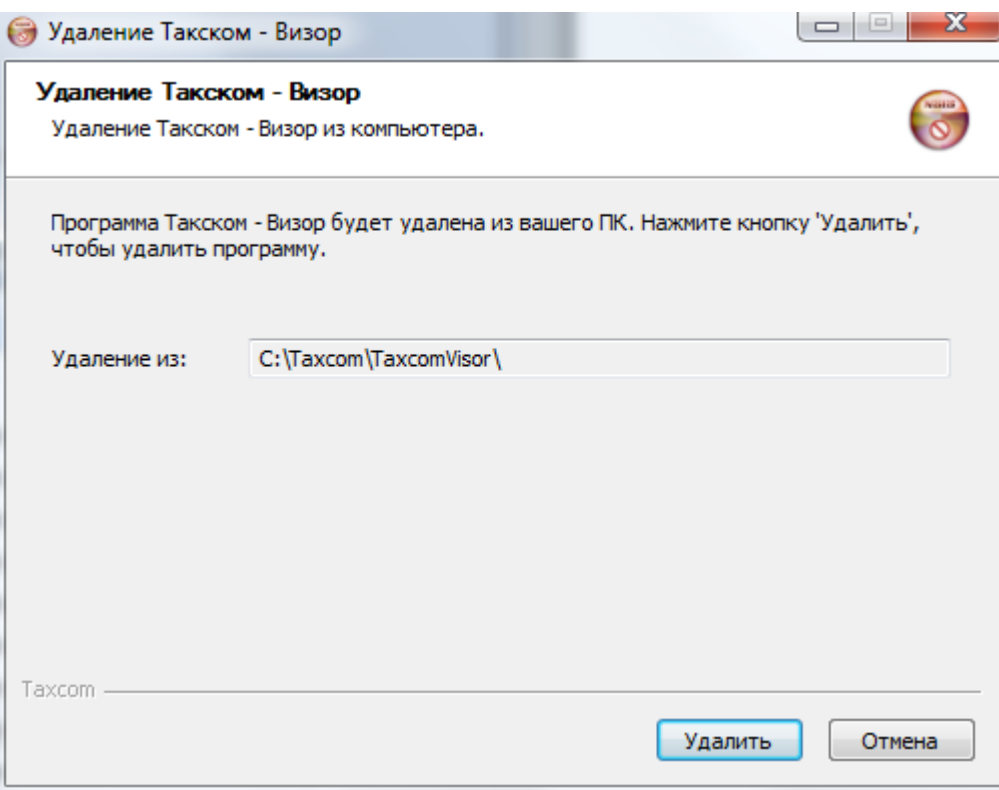